# Aktualisieren des Benutzerprofils

Bei den Veranstaltungen wird der Benutzer mit dem Namen angezeigt, mit dem er sich bei der allerersten Veranstaltung angemeldet hat.

In diesem Fall: Maximilian Mustermann

Max hat sich auf der Webseite bisher nicht registriert sondern lediglich die Teilnahme an einer Veranstaltung gebucht mit Namen und E-Mail-Adresse.

**Was muss Max jetzt tun, um sein Profil zu ändern?**

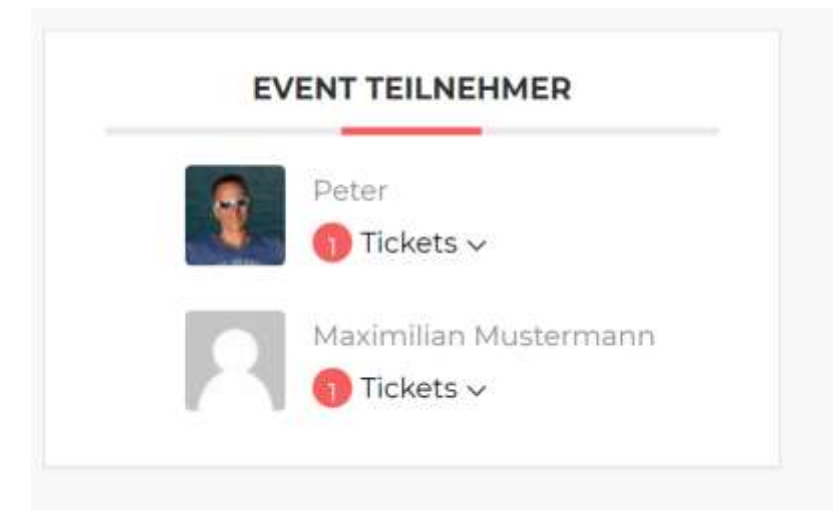

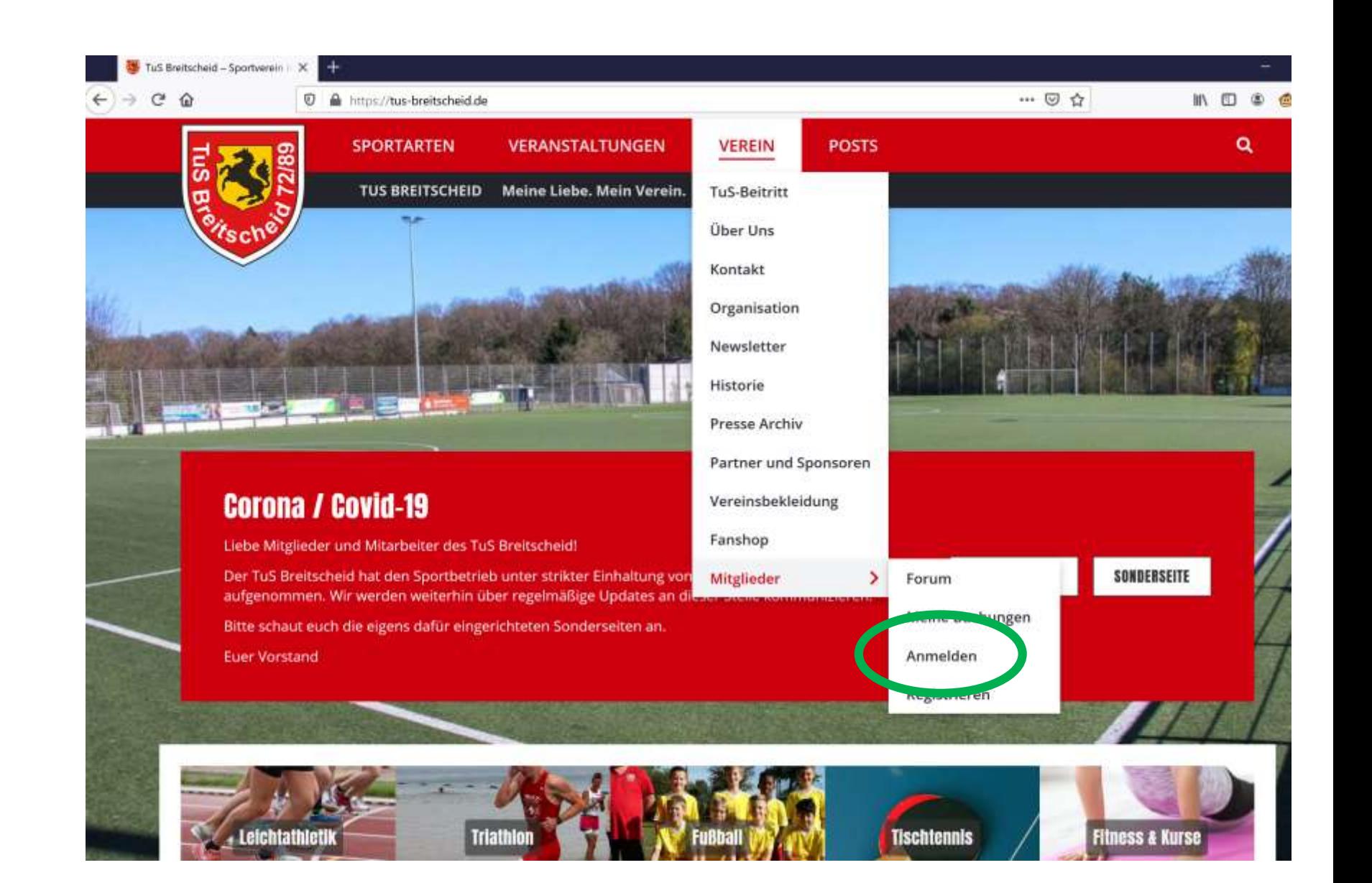

# Schritt 2: Passwort vergessen anklicken Schritt 3: Passwort erzeugen

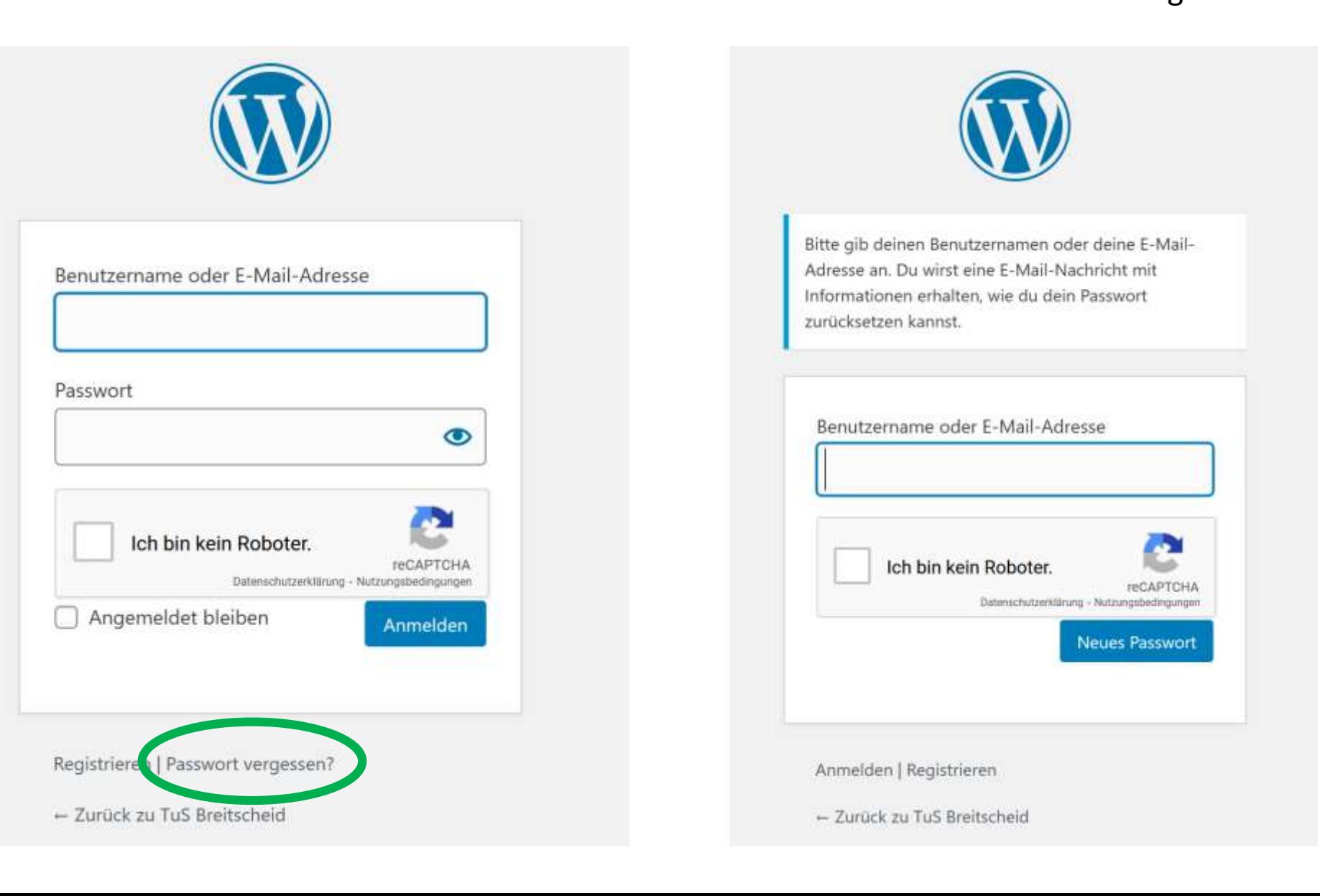

#### Schritt 4: E-Mails checken und neues Passwort erstellen

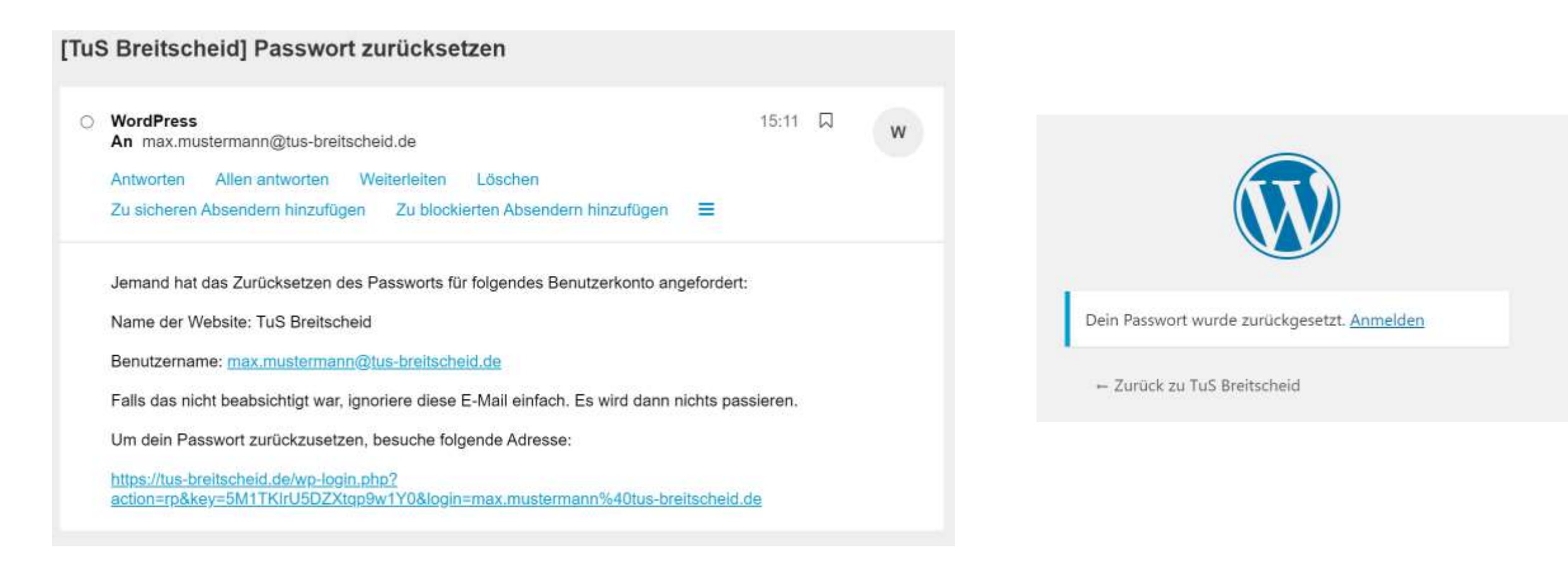

Schritt 5: Auf der Webseite mit E-Mail und Passwort anmelden

Oben erscheint der Name

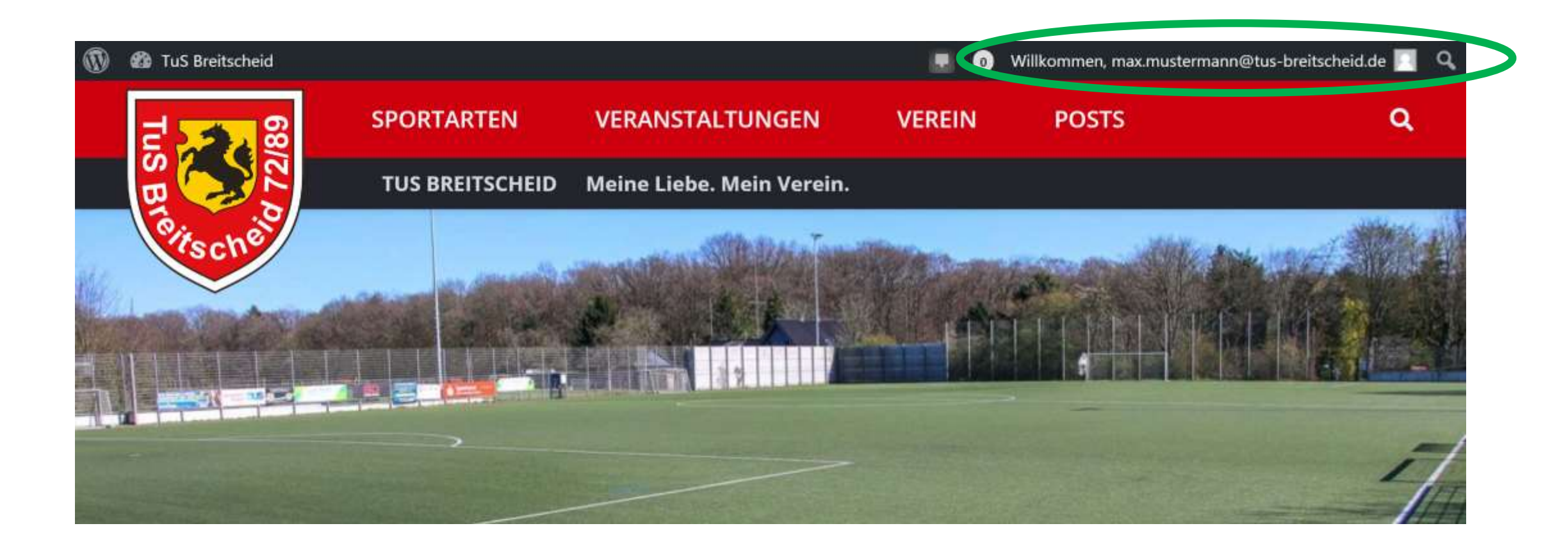

#### **NICHT** oben rechts das Profil bearbeiten.

Das führt zum Profil für das TuS Forum (wird aktuell noch nicht genutzt)

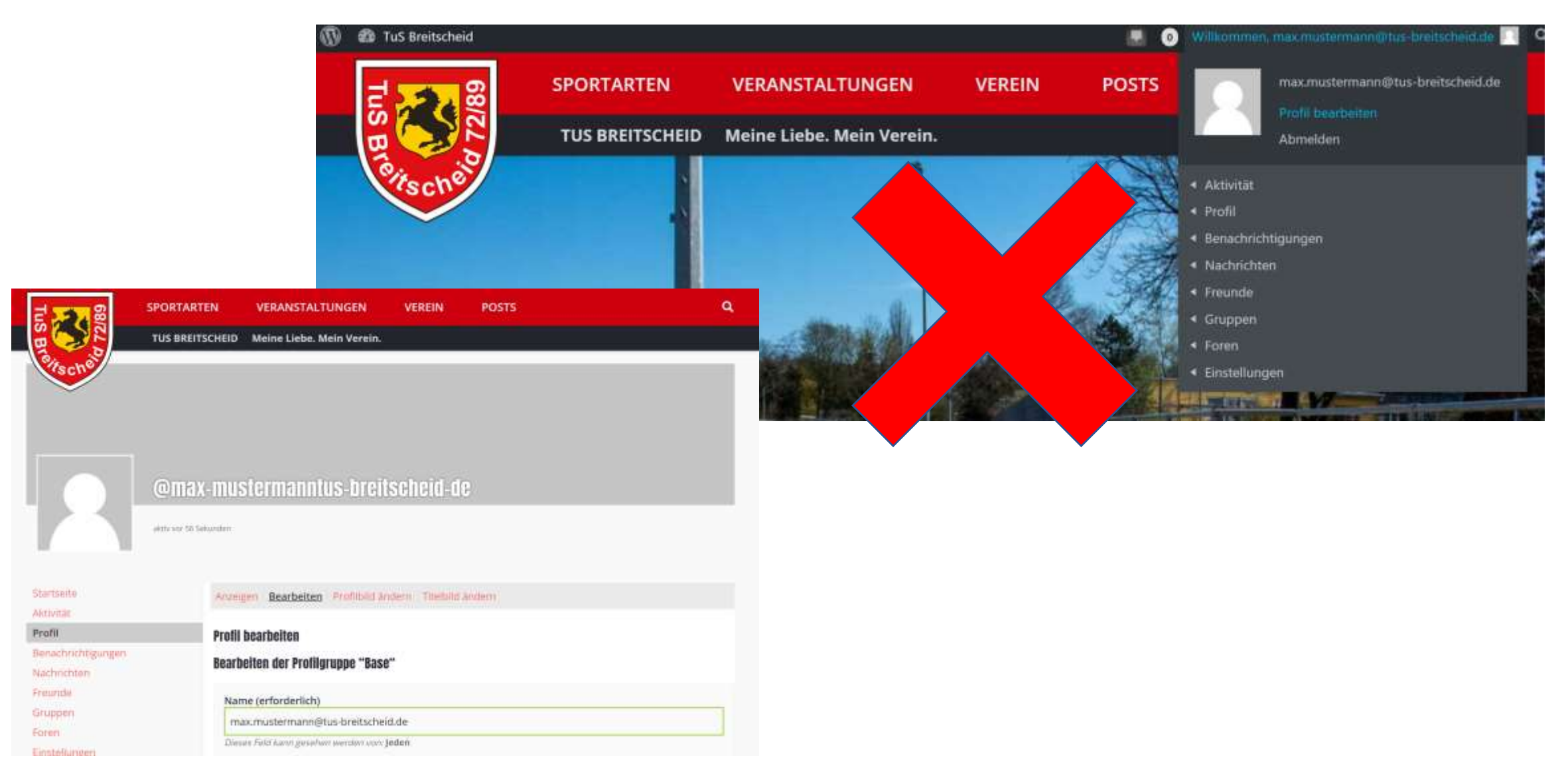

# LINKS auf Dashboard und dann auf "Profil" und "Dein Profil" klicken

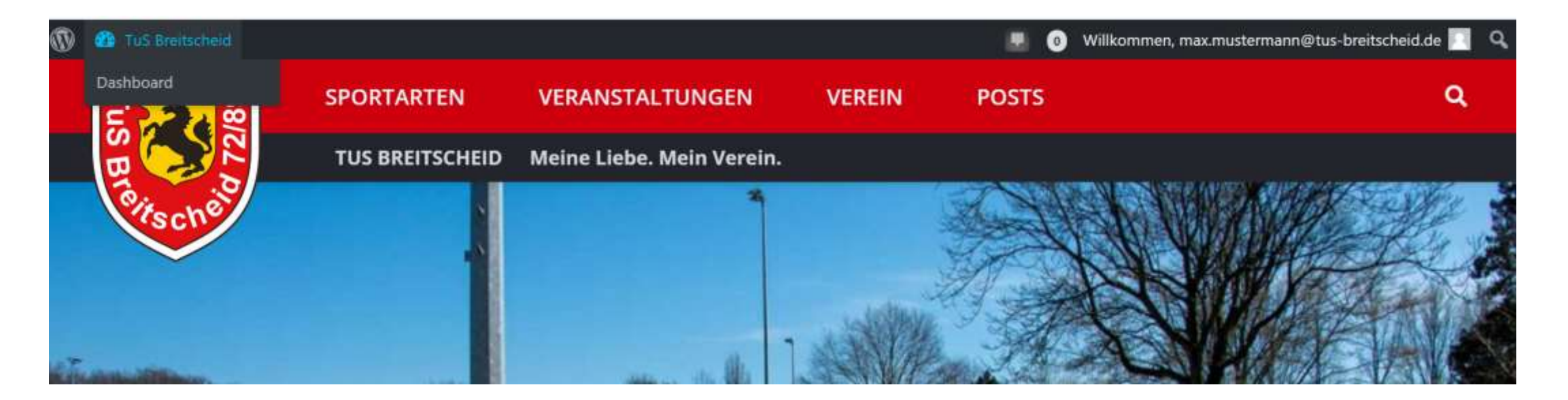

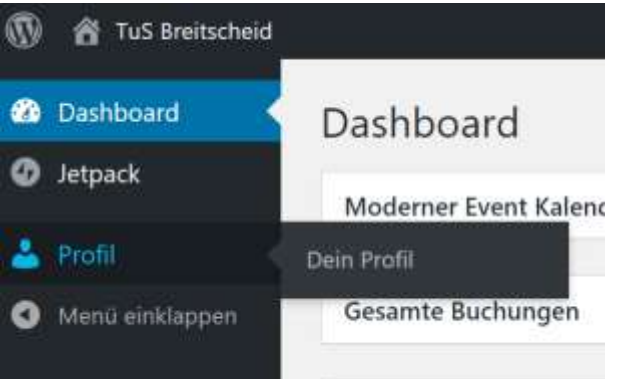

# So sieht das Benutzerprofil aus

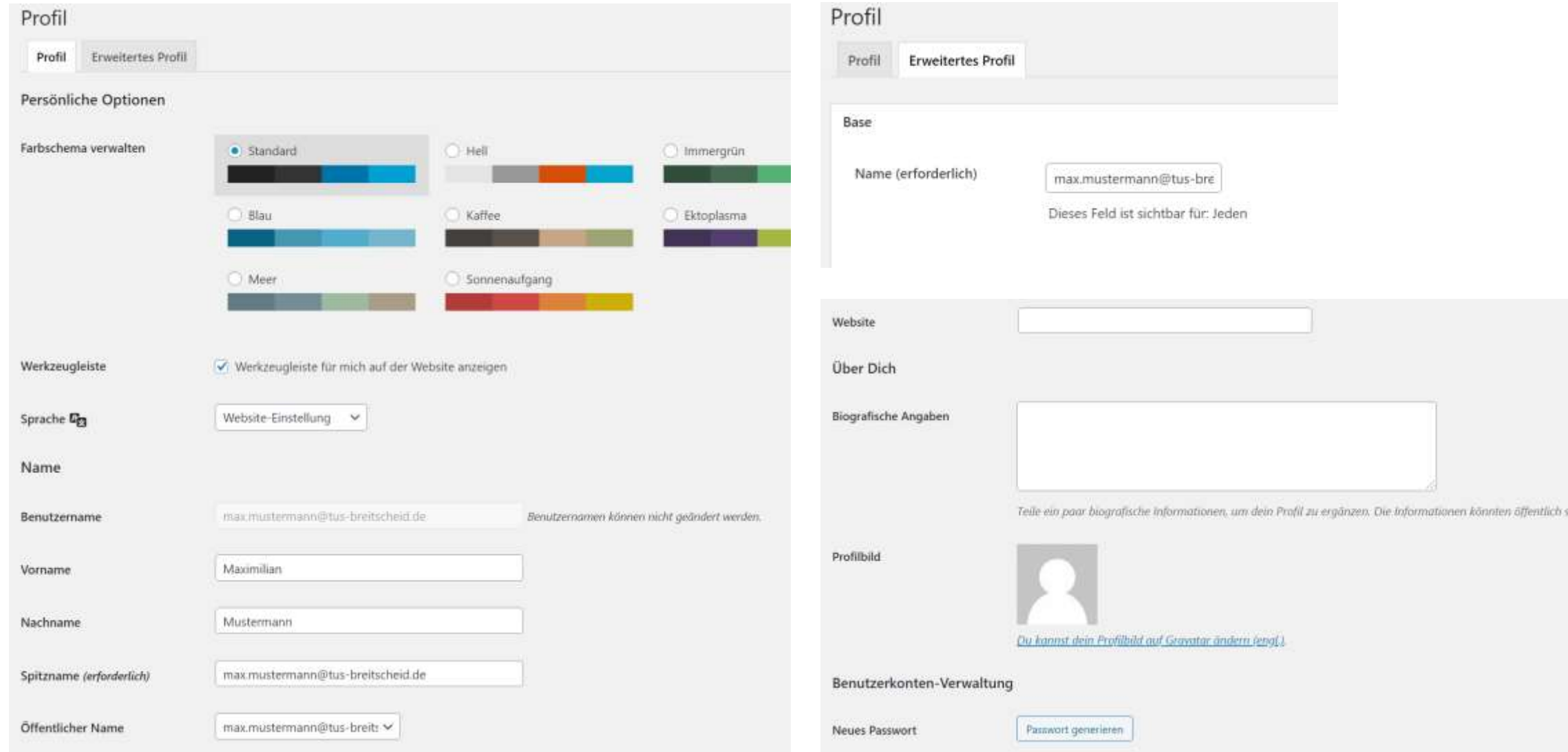

Hier im Beispiel:

- 1) Spitzname auf Max gestellt
- 2) Bei Öffentlicher Name Max ausgewählt

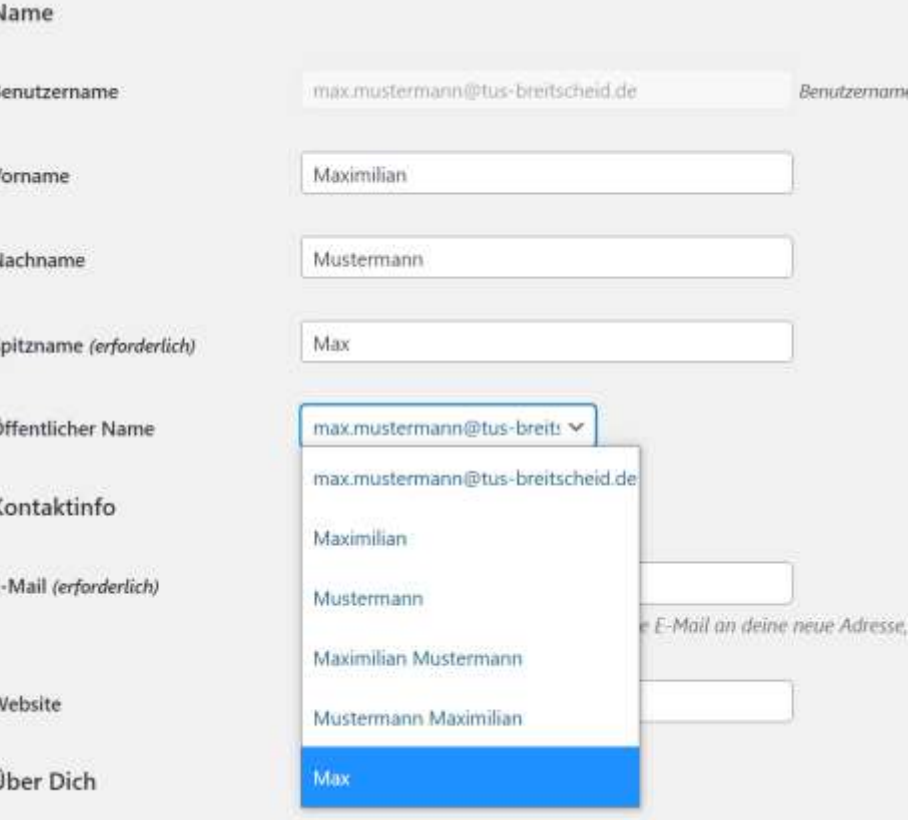

Sofort erscheint oben rechts und bei den Veranstaltungen "Max" als neuer Name

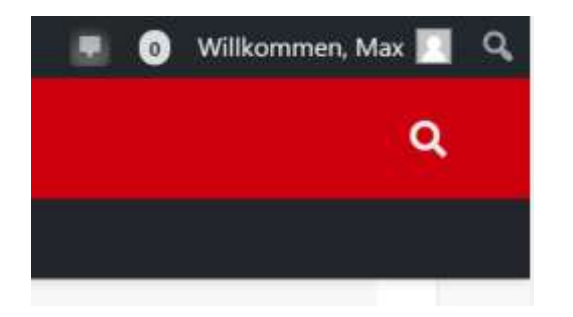

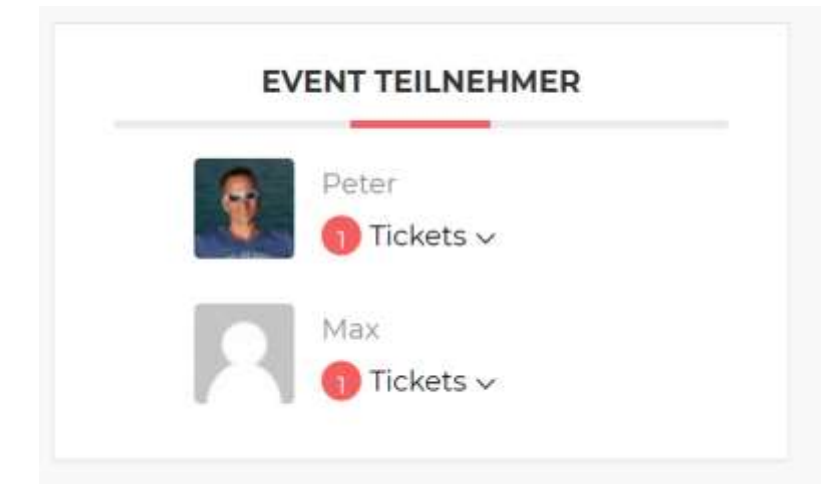

# **Das war's schon.**